# **การบันทึกเวลาท างาน จากไฟล์ Excel**

# **วตัถุประสงค์**

เพื่อให้ผู้ใช้งานสามารถบันทึกเวลาทำงานของพนักงานจากไฟล์ Excel ได้ กรณีที่บริษัทมีการบันทึกเวลาทำงานลงใน ้ไฟล์ Excel หรือเครื่องสแกนนิ้วมือสามารถ Export เวลาทำงานมาเป็นไฟล์ Excel ได้ โดยมีขั้นตอนดังนี้

# **วิธีการอ่านแฟ้ มบันทึกเวลาจาก File Excel**

การอ่านแฟ้มบนั ทึกเวลาจากไฟล์Excel เพิ่มเติมความสามารถในการImport ข้อมูลบันทึกเวลาจากไฟล์ Excel เข้ามาใน ระบบประมวลผลบันทึกเวลาได้ เพื่อรองรับกรณีที่ต้องการบันทึกเวลาของพนักงานที่ทำงานประจำอยู่ตามไซต์งาน โดยมีขั้นตอน ดงัน้ี

### **วิธีการสร้างแฟ้ ม Excel**

 $\triangleright$  บันทึกข้อมูลเวลาเข้าออกของพนักงานในไฟล์ Excel ที่จะนำเข้าในเมนูอ่านแฟ้มบันทึกเวลาตามไฟล์ Excel ตามรูปแบบดา้นล่างน้ี

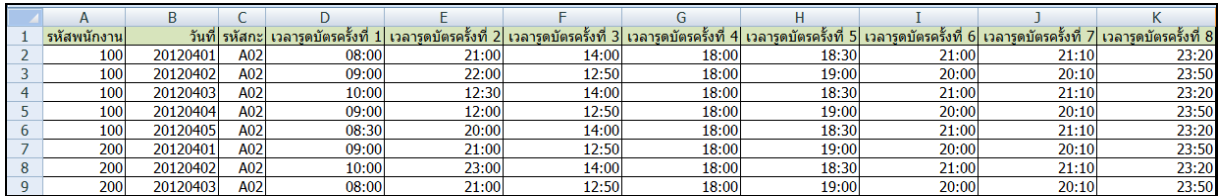

#### **ค าอธิบาย**

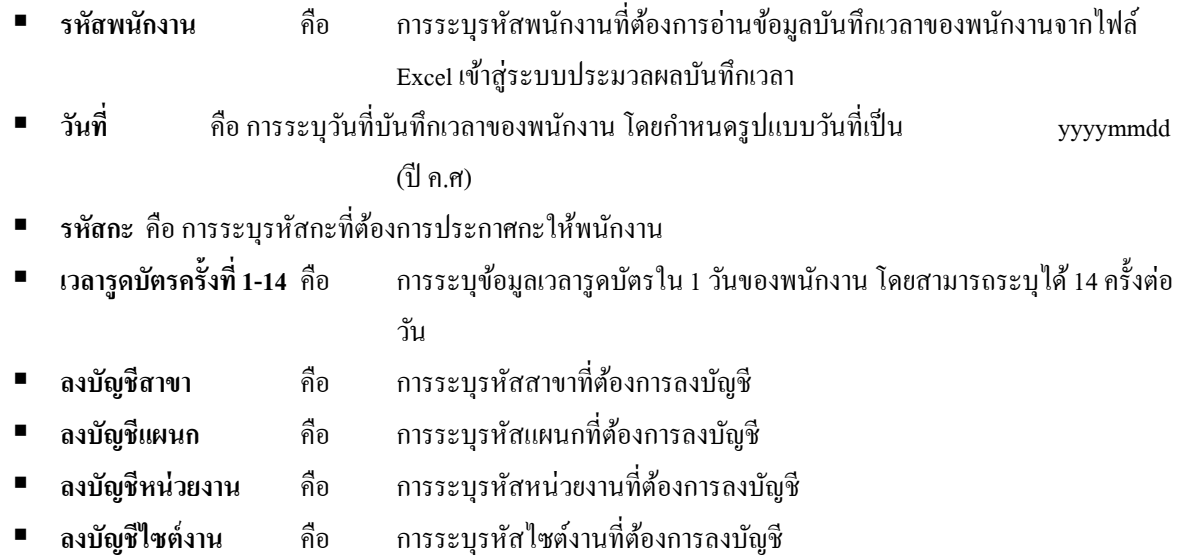

### **วิธีบันทึกการบันทึกเวลาท างานจากแฟ้ ม Excel**

เมื่อบันทึกข้อมูลเวลาทำงานของพนักงานในไฟล์ Excel เรียบร้อยแล้ว สามารถ Import ข้อมูลเวลาทำงานของพนักงาน ที่บันทึกในไฟล์ Excel เข้าสู่ระบบประมวลผลบันทึกเวลาได้ โดยมีขั้นตอนการบันทึกดังนี้

#### **วิธีการบันทกึข้อมูล**

 $\triangleright$  หน้าจอ งานบันทึกเวลา → เลือก เวลาทำงานที่บันทึก  $\stackrel{\text{\tiny{G}}}{\longrightarrow}$  กดปุ่ม เพิ่มเติม → เลือก อ่านแฟ้มบันทึกเวลา จากแฟ้ม Excel

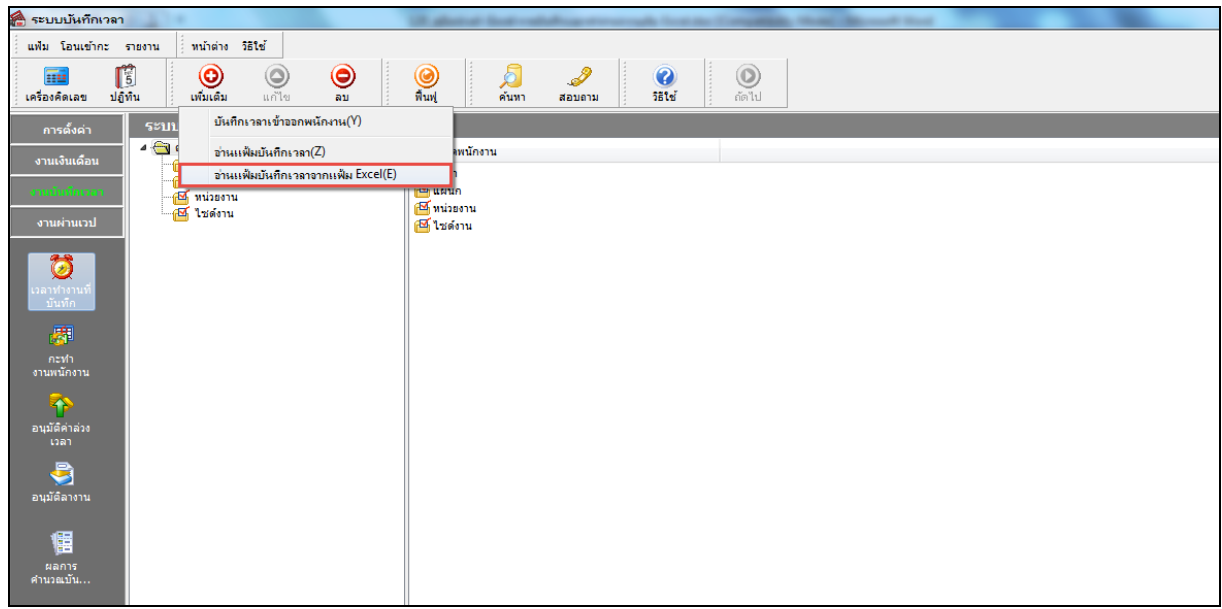

 $\blacktriangleright$  เมื่อเข้าสู่หน้าจอ "นำเข้าข้อมูล.บันทึกเวลา" ดังรูป ให้ทำการกำหนดรายละเอียดตามคำอธิบายด้านล่างนี้

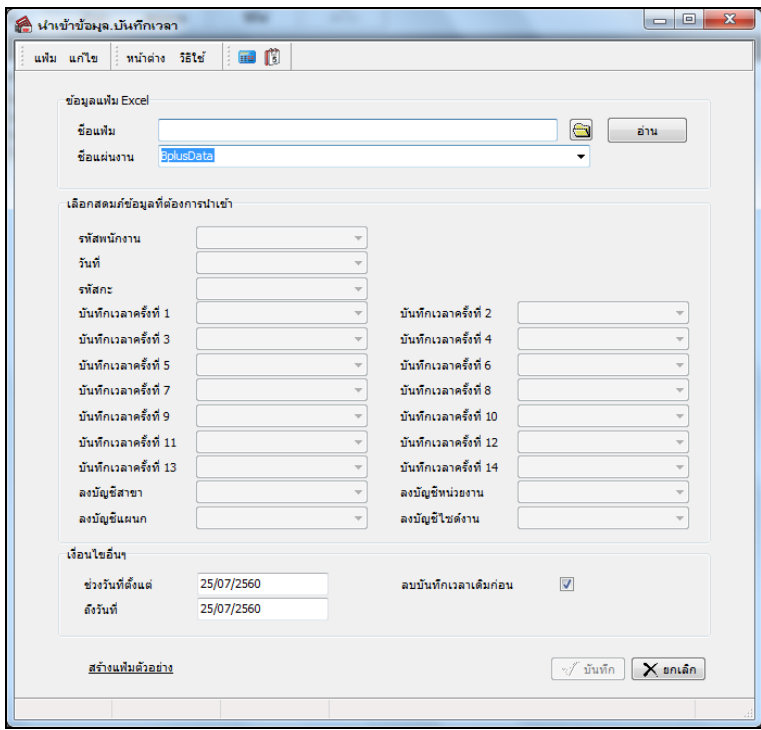

**ค าอธิบาย**

**ข้อมูลแฟ้ม Excel**

**•** ชื่อแฟ้ม คือ การระบุแฟ้ม Excel ที่จะนำข้อมูลบันทึกเวลาทำงาน เข้าสู่ระบบประมวลผลบันทึก เวลา โดยต้องคลิกที่ปุ่ม ■ ด้านหลังช่องชื่อแฟ้ม และเลือกไฟล์ Excel ที่ต้องการ

ี **ชื่อแผ่นงาน** คือ การระบุชื่อ Sheet ที่บันทึกข้อมูลเวลาทำงาน ในไฟล์ Excel จากนั้นให้ทำการ

คลิกปุ่ม <u>โต่น ไ</u>ปรแกรมทำการดึงชื่อคอลัมน์ในไฟล์ Excel มาแสดงในสดมภ์ข้อมูล เพื่อใช้ทำการจับคู่ชื่อคอลัมน์ที่อยู่ใน ไฟล์ Excel กบั ชื่อสดมภท์ ี่อยใู่ นหนา้จอ**"น าเข้าข้อมูล.บันทึกเวลา"** ดังรูป

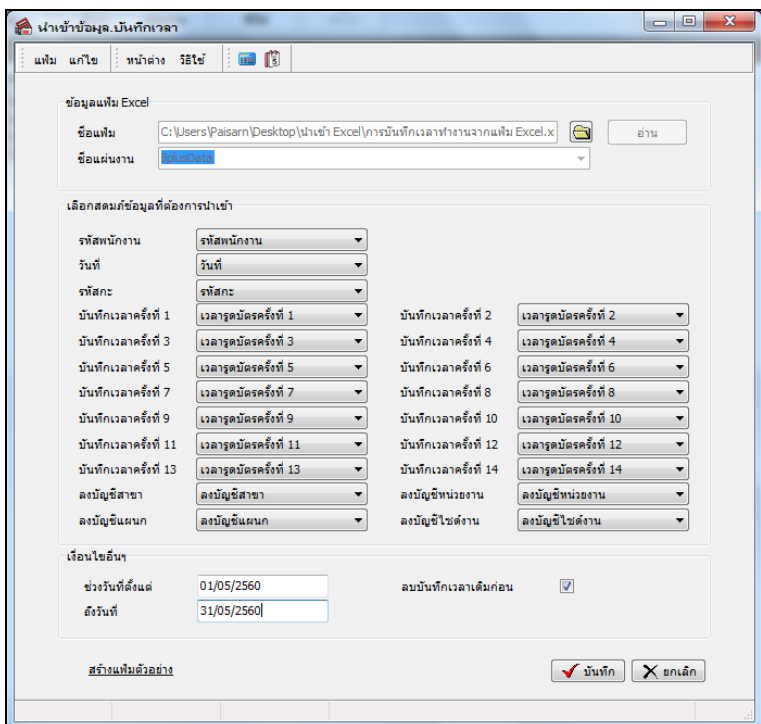

**เลอืกสดมภ์ข้อมูลทตี่ ้องการน าเข้า**

 **รหัสพนักงาน** คือ การระบุชื่อคอลัมน์รหัสพนักงานในไฟล์ Excel เพื่อใหโ้ปรแกรมอ่านรหสั พนกังานตามที่ บันทึกในไฟล์ Excel

 $\bullet$  วันที่ คือ การระบุชื่อคอลัมน์วันที่บันทึกเวลาทำงานไฟล์ Excel เพื่อให้โปรแกรมอ่านวันที่บันทึกเวลาของ พนักงานตามที่บันทึกในไฟล์ Excel

**รหัสกะ** คือ การระบุชื่อคอลัมน์รหัสกะในไฟล์ Excel เพื่อใหโ้ปรแกรมอ่านรหสักะตามที่บนั ทึกในไฟล์Excel

 **บันทึกเวลาครั้งที่ 1-14**คือการระบุชื่อคอลัมน์คร้ังที่บนั ทึกเวลาในไฟล์Excel เพื่อใหโ้ปรแกรมอ่านคร้ังที่ บันทึกเวลาที่บันทึกในไฟล์ Excel

 **ลงบัญชีสาขา** คือการระบุชื่อคอลัมน์รหัสสาขาในไฟล์ Excel เพื่อใหโ้ปรแกรมอ่านรหสั สาขาตามที่บันทึกใน ไฟล์ Excel

 **ลงบัญชีแผนก** คือการระบุชื่อคอลัมน์รหัสแผนกในไฟล์ Excel เพื่อใหโ้ปรแกรมอ่านรหสัแผนกตามที่บันทึก ในไฟล์ Excel

 **ลงบัญชีหน่วยงาน** คือการระบุชื่อคอลัมน์รหัสหน่วยงานในไฟล์ Excel เพื่อใหโ้ปรแกรมอ่านรหสั หน่วยงาน ตามที่บันทึกในไฟล์ Excel

 **ลงบัญชีไซต์งาน** คือการระบุชื่อคอลัมน์รหัสไซต์งานในไฟล์ Excel เพื่อใหโ้ปรแกรมอ่านรหสัไซต์งาน ตามที่บันทึกในไฟล์ Excel

**เงื่อนไขอื่นๆ**

ี **ช่วงวันที่ตั้งแต่** คือ การระบุว่าต้องการนำเข้าข้อมูลการบันทึกเวลาทำงานของพนักงานตั้งแต่วันที่ใดในไฟล์ Excel เข้าส่ระบบประมวลผลบันทึกเวลา

 **ถึงวันที่** คือการระบุวา่ ตอ้งการนา เขา้ขอ้มูลการบันทึกเวลาท างานของพนักงานถึงวันที่ใดในไฟล์ Excel เข้า สู่ระบบประมวลผลบนั ทึกเวลา

 $\bullet$  **ลบบันทึกเวลาเดิมก่อน** การระบุว่าต้องการให้โปรแกรมลบข้อมูลบันทึกเวลาเดิม ก่อนที่จะอ่านข้อมูลบันทึก เวลาของพนักงานในไฟล์Excel เขา้สู่ระบบประมวลผลบนั ทึกเวลาหรือไม่

 $\triangleright$  เมื่อทำการระบุรายละเอียดในหน้าจอ "นำเข้าข้อมูล.บันทึกเวลา" เรียบร้อยแล้ว ให้คลิกปุ่ม  $\blacktriangledown$  มหลา เพื่อให้ โปรแกรมทา การอ่านขอ้มูลการบันทึกเวลาท างานของพนักงานจากไฟล์ Excel เข้ามาบันทึกในระบบประมวลผลบันทึกเวลาให้ อัตโนมัติ แต่หากไม่ต้องการอ่านข้อมูลการบันทึกเวลาทำงาน ของพนักงานจากไฟล์ Excel ให้คลิกปุ่ม $\lceil \mathsf{X} \rceil$ ต่อออกจาก หบ้าจอ

 $\blacktriangleright$  เมื่อโปรแกรมทำการบันทึกข้อมูลการบันทึกเวลาทำงาน ของพนักงานจากแฟ้ม Excel เรียบร้อยแล้ว โปรแกรมจะ แสดงหน้าจอ "แสดงสถานภาพการทำงาน" เพื่อแจ้งรายละเอียดการดำเนินการ ดังรูป

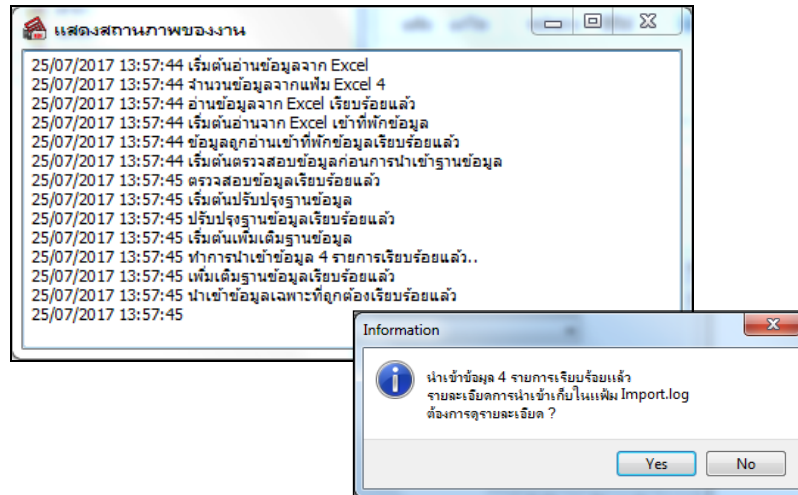

**การตรวจสอบการบันทึกเวลาท างาน**

#### **วิธีบันทกึข้อมูล**

 $\triangleright$  หน้าจอ งานบันทึกเวลา  $\rightarrow$  เลือก เวลาทำงานที่บันทึก  $\stackrel{\text{\tiny{asmin}}}{\rightarrow} \rightarrow$  คับเบิ้ลคลิก สาขา หรือแผนกที่ต้องการ  $\rightarrow$ ดับเบิ้ลคลิก ชื่อพบักงาบที่ต้องการตรวจสอบ

 **การบันทึกเวลาท างานจากแฟ้ ม Excel 4**

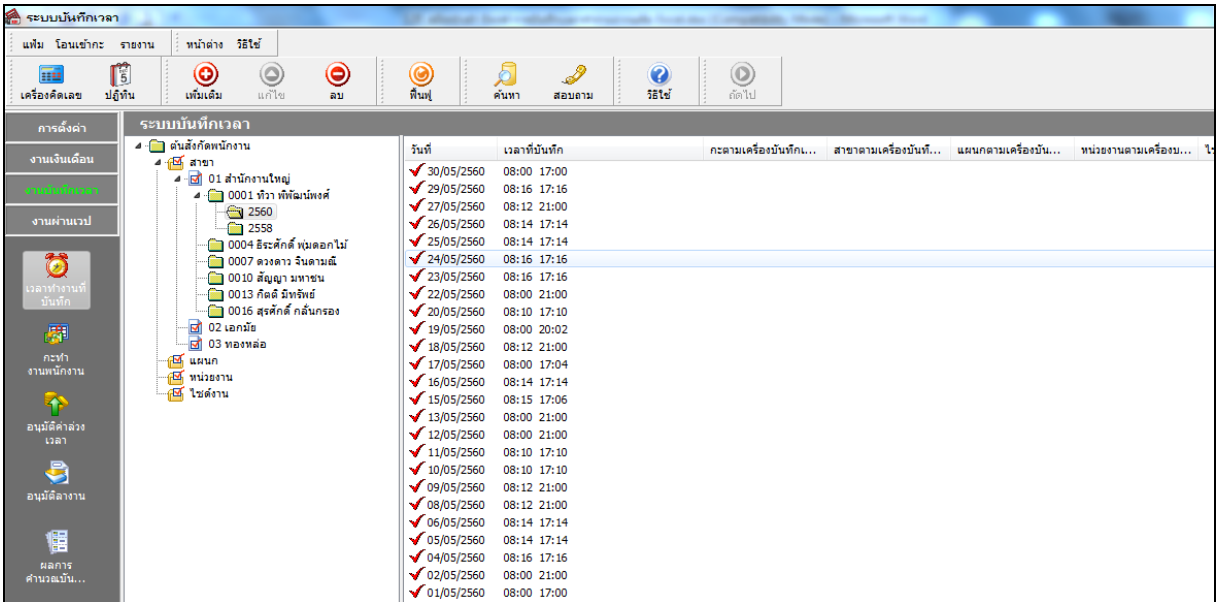

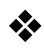

## การพิมพ์รายงานรายละเอียดการบันทึกเวลา

หลังจากบันทึกเวลาเข้าออกของพนักงานเรียบร้อยแล้ว ท่านสามารถตรวจสอบรายละเอียดเวลาเข้า– ออกของพนักงาน โดยการพิมพ์รายงานรายละเอียดการตอกบัตรมาตรวจสอบ

#### **วิธีบันทกึข้อมูล**

 $\begin{CD} \succcurlyeq \mathfrak{m} \succcurlyeq \mathfrak{m} \sim \mathfrak{m} \succcurlyeq \mathfrak{m} \sim \mathfrak{m} \sim \mathfrak{$ บันทึกเวลา (แสดงเวลารูดบัตร 8 คร้ัง)

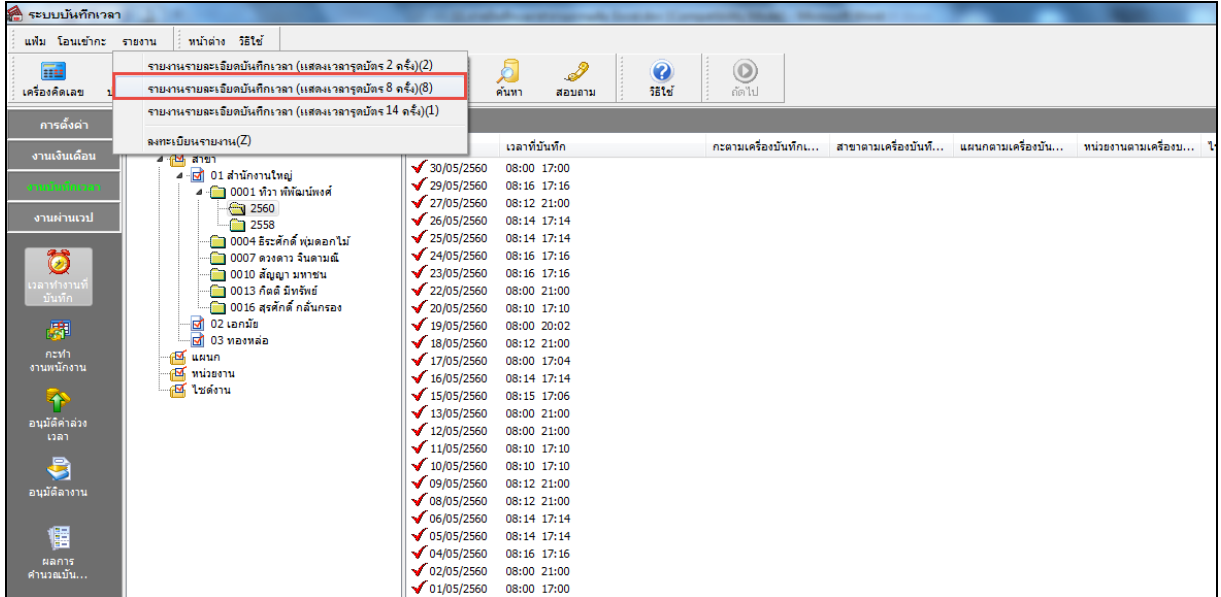

 $\overline{\triangleright}$  ระบุ ช่วงวันที่บันทึกเวลา ที่ต้องการตรวจสอบ  $\rightarrow$  คลิก ปุ่มเลือก  $\rightarrow$  คลิกปุ่ม เริ่มพิมพ์

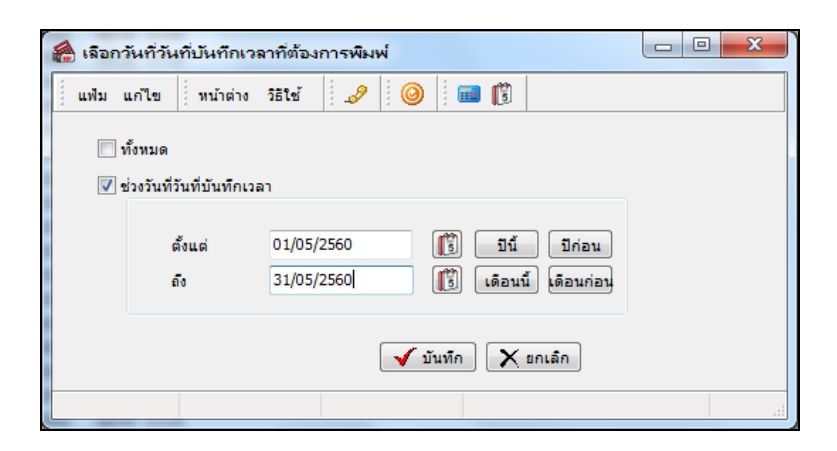

 $\blacktriangleright$  เมื่อปรากฏหน้าจอสั่งพิมพ์รายงาน คลิกปุ่ม เริ่มพิมพ์

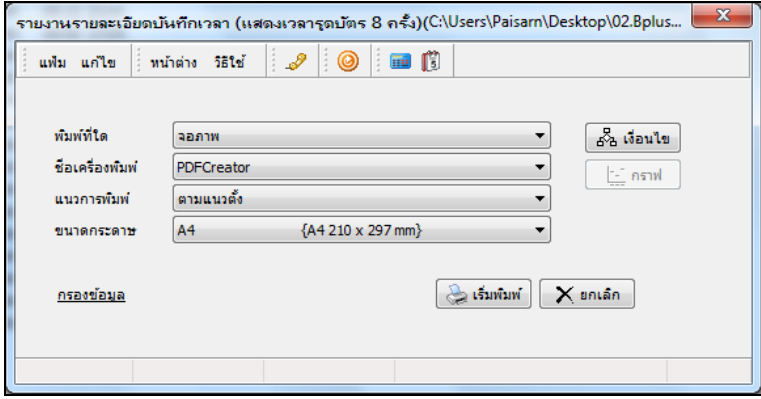

 $\triangleright$  โปรแกรมจะแสดงจอภาพ รายงานรายละเอียดการบันทึกเวลาตามพนักงาน ดังรูป

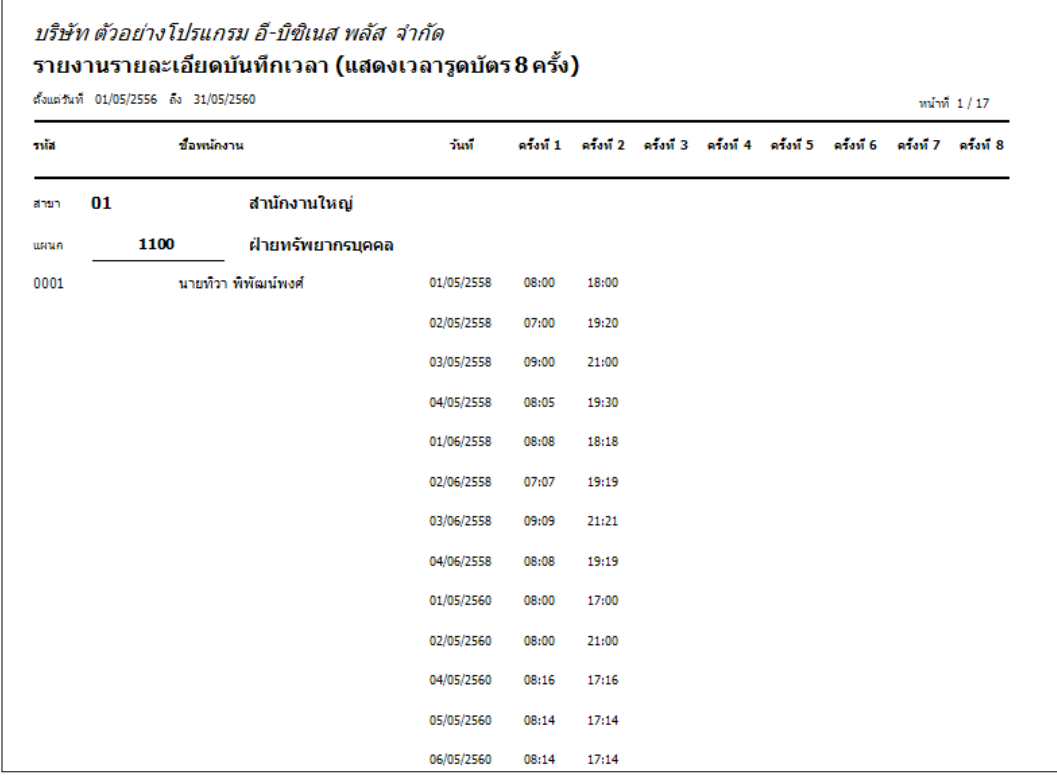